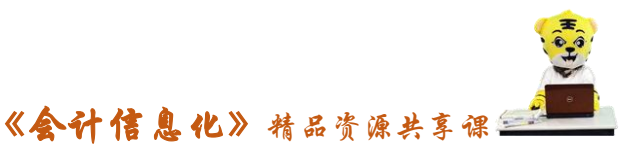

# 实训指导书-5.2 利用模板生成常用报表

# 【实训目的】

掌握报表模板生成报表

# 【实训内容】

任务 1:利用报表模板生成资产负债表

任务 2:利用报表模板生成利润表

任务 3:利用报表模板生成现金流量表

# 【实训资料】

日照瑞泽服饰有限责任公司利用报表模板生成报表资料如下:

#### 任务 **1**:利用报表模板生成资产负债表

利用报表模板生成日照泽瑞服饰有限责任公司 2016 年 01 月 31 日的资产负 债表,命名资产负债表,并将其保存在"E\财务报表\1 月报表"路径下。

#### 任务 **2**:利用报表模板生成利润表

利用报表模板生成日照泽瑞服饰有限责任公司 2016 年 01 月的利润表,命名 利润表, 并将其保存在"E\财务报表\1 月报表"路径下。

#### 任务 **3**:利用报表模板生成现金流量表

利用报表模板生成日照泽瑞服饰有限责任公司 2016 年 01 月的现金流量表, 命名现金流量表,并将其保存在"E\财务报表\1 月报表"路径下。

# 【实训准备】

引入 U 盘中"实训账套\子项目 4.2 期末对账与结账"下的账套数据

## 【实训要求】

以账套主管"001 马娟"的身份生成企业报表。

### 【操作步骤】

## 任务 1、利用报表模板生成资产负债表

### 1-1:调用资产负债表模板

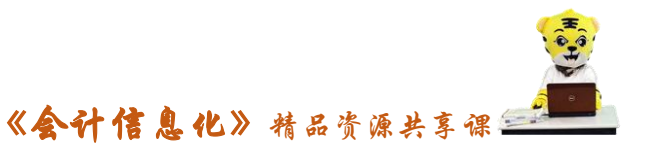

(1) 以 001 账套主管身份登录企业应用平台,登录时间为"2016-01-31"。 (2)在"业务工作"选项卡中,执行"财务会计"-"UFO 报表"命令,打 开"UFO 报表",系统提示"日积月累",单击"关闭"按钮。

(3)单击"新建"按钮,打开一张空白报表。

(4) 在该空白表中执行"格式"-"报表模板(M)"命令,打开"报表模板" 对话框,在"你所在的行业"栏选择"2007年新会计制度科目",在"财务报表" 栏选择"资产负债表"。

(5)单击"确认按钮",系统提示"模板格式将覆盖本表格式!是否继续?" 单击"确定"按钮,生成资产负债表模板,如图所示:

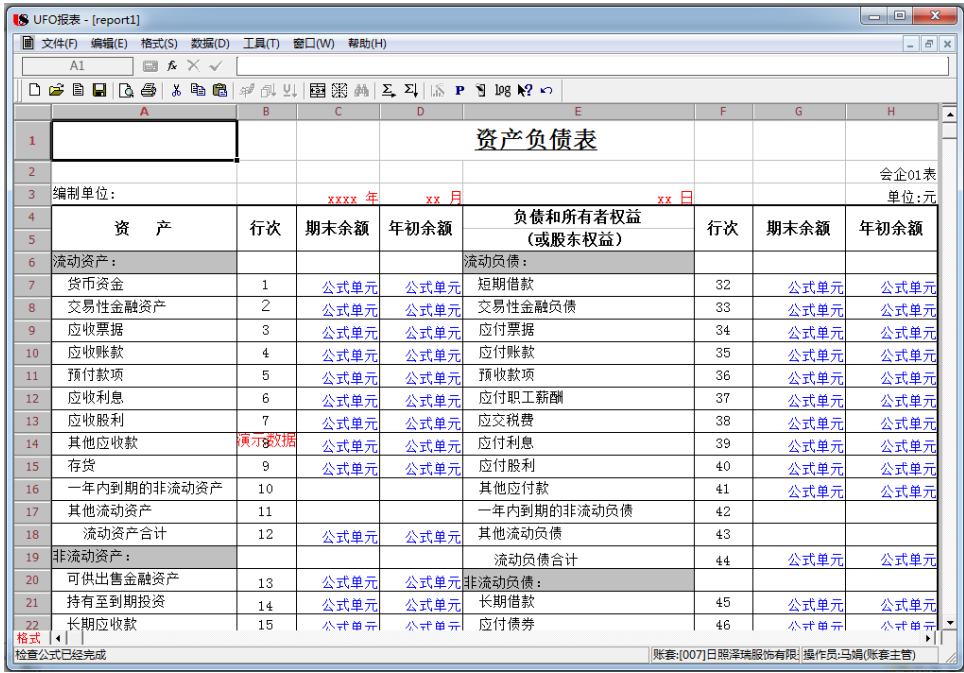

## 1-2:生成资产负债表数据

(1)此时报表处于"格式"状态,单击"格式",将报表从"格式"状态切 换到"数据"状态。

(2)执行"数据"-"关键字"-"录入关键字"命令。

(3)打开"录入关键字"对话框,录入"2016 年 01 月 31 日"

(4) 单击"确认"按钮,系统提示"是否重算第1页?"单击"是",系统 自动计算资产负债表各项目数据,计算结果如图所示:

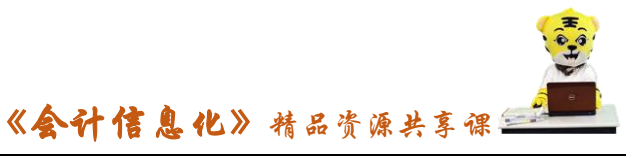

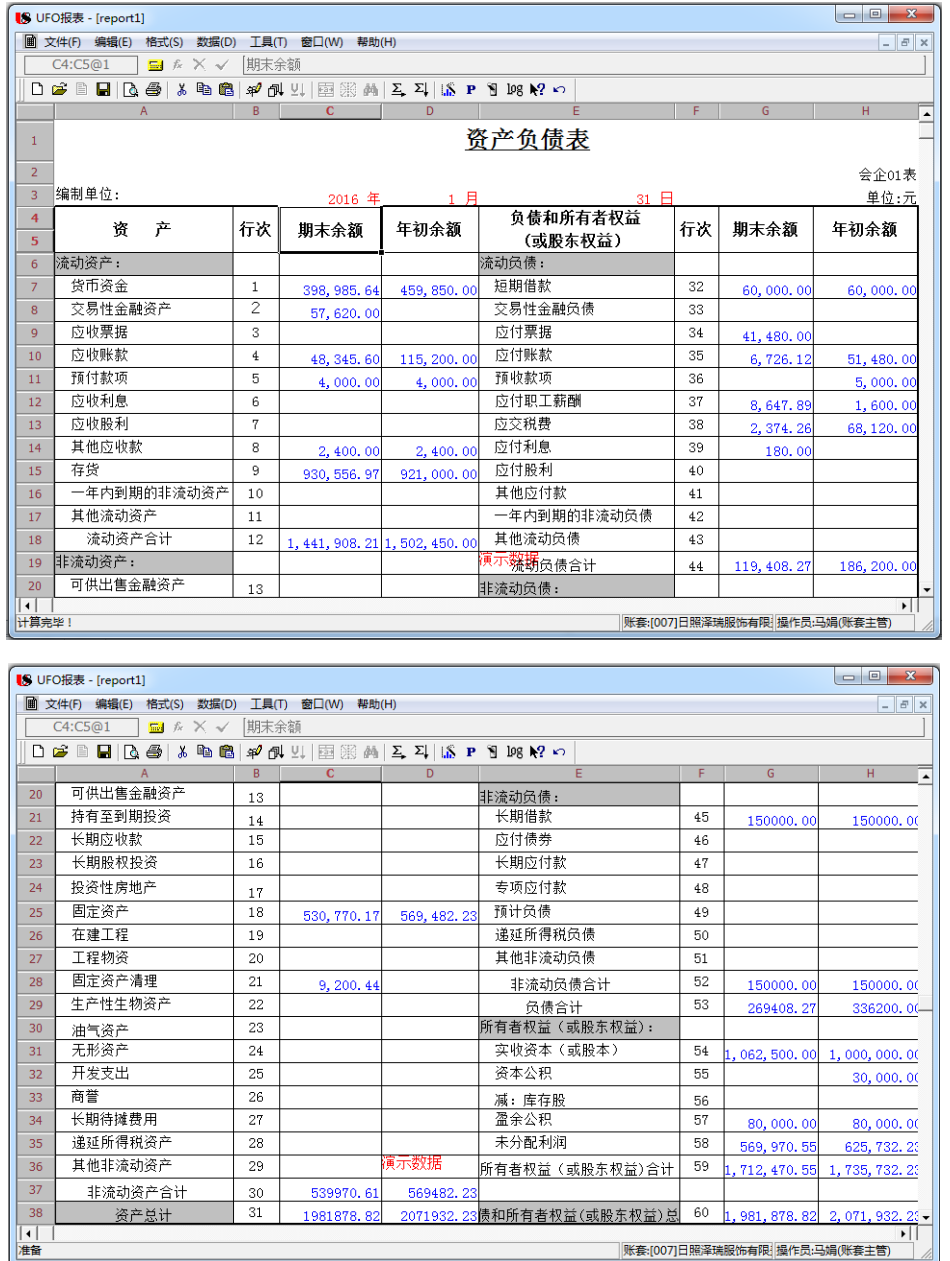

(5)单击"保存"按钮,将资产负债表以"资产负债表.rep"命名,保存 到"E\财务报表\1 月报表"文件夹下。

## 任务 2、利用报表模板生成利润表

### 2-1:调用利润表模板

(1)关闭资产负债表,继续单击"新建"按钮,打开一张空白报表。

(2)执行"格式"-"报表模板(M)"命令,打开"报表模板"对话框,在 "你所在的行业"栏选择"2007 年新会计制度科目",在"财务报表"栏选择"利 润表"

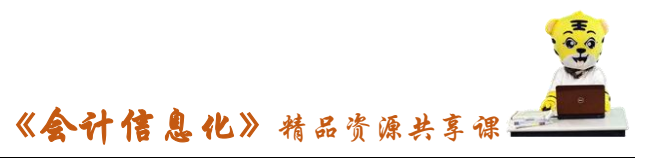

(3)单击"确认按钮",系统提示"模板格式将覆盖本表格式!是否继续?" 单击"确定"按钮,生成利润表模板。

### 2-2:生成利润表数据

(1)将报表从"格式"状态切换到"数据"状态,执行"数据"-"关键字"  $-$  "录入关键字"命令,打开"录入关键字"对话框,录入"2016年01月",单 击"确认"按钮,系统提示"是否重算第1页?"单击"是",系统自动计算利 润表各项目数据,计算结果如图所示:

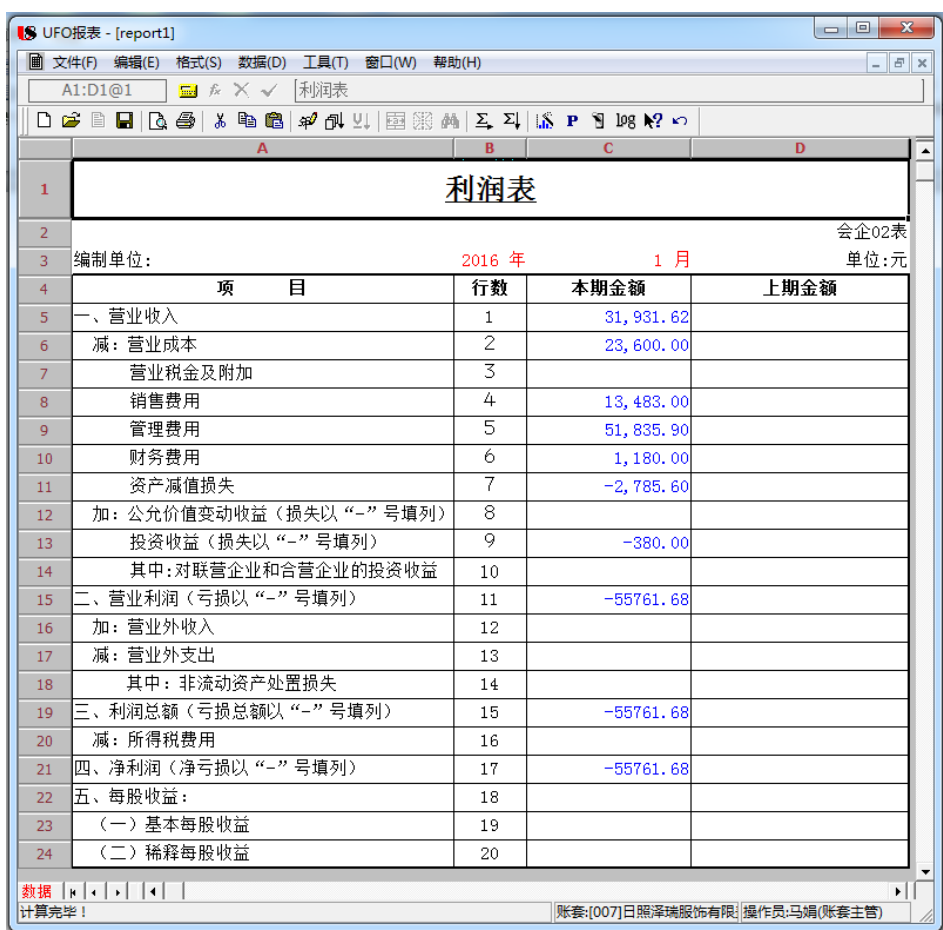

(2)单击"保存"按钮,将利润表以"利润表.rep"命名,保存到"E\财 务报表\1 月报表"文件夹下。

### 任务 3、利用报表模板生成现金流量表

### 3-1:调用现金流量表模板

(1)关闭利润表,继续单击"新建"按钮,打开一张空白报表。

(2)执行"格式"-"报表模板(M)"命令,打开"报表模板"对话框,在

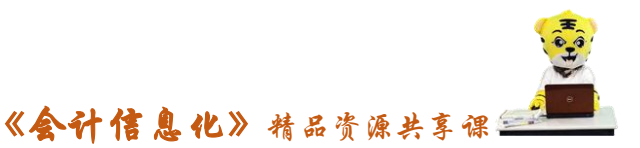

"你所在的行业"栏选择"2007 年新会计制度科目",在"财务报表"栏选择"现 金流量表"。

(3)单击"确认按钮",系统提示"模板格式将覆盖本表格式!是否继续?" 单击"确定"按钮, 生成现金流量表模板。

#### 3-2:调整报表模板公式

(1)在"格式"状态下,选中"C6 销售商品、提供劳务收到的现金的本期 金额",执行"数据"-"编辑公式"-"单元公式"命令,弹出来"定义公式" 对话框。

(2)单击"函数向导"按钮,打开"函数向导"对话框,选择左侧函数分 类(C)下的"用友账务函数",单击右侧函数名(N)的"现金流量项目金额(XJLL)"。

(3)击"下一步"按钮,打开"用友账务函数"窗口。

(4) 单击"参照"按钮, 打开"账务函数"窗口, 方向默认"流入", 在现 金流量项目编码处,选择"01"。

(5)单击"确定"按钮,"账务函数"窗口关闭,"用友账务函数"窗口的 "函数录入"公式设定成功,单击"确定"按钮退出,"定义公式"窗口公式定 义成功。

(6)单击"确认"按钮,返回现金流量表模板,C6 格显示蓝字的"公式单 元",同理给其他单元格定义公式。

### 3-3:生成现金流量表数据

(1)将报表从"格式"状态切换到"数据"状态

(2)执行"数据"-"关键字"-"录入关键字"命令,打开"录入关键字" 对话框,录入"2016年01月",单击"确认"按钮。

(3)系统提示"是否重算第 1 页?"单击"是",系统自动计算现金流量表 各项目数据,计算结果如图所示:

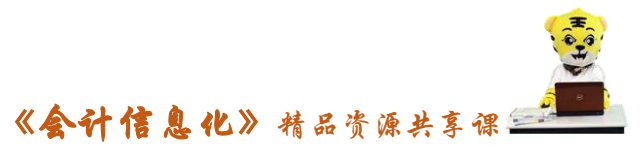

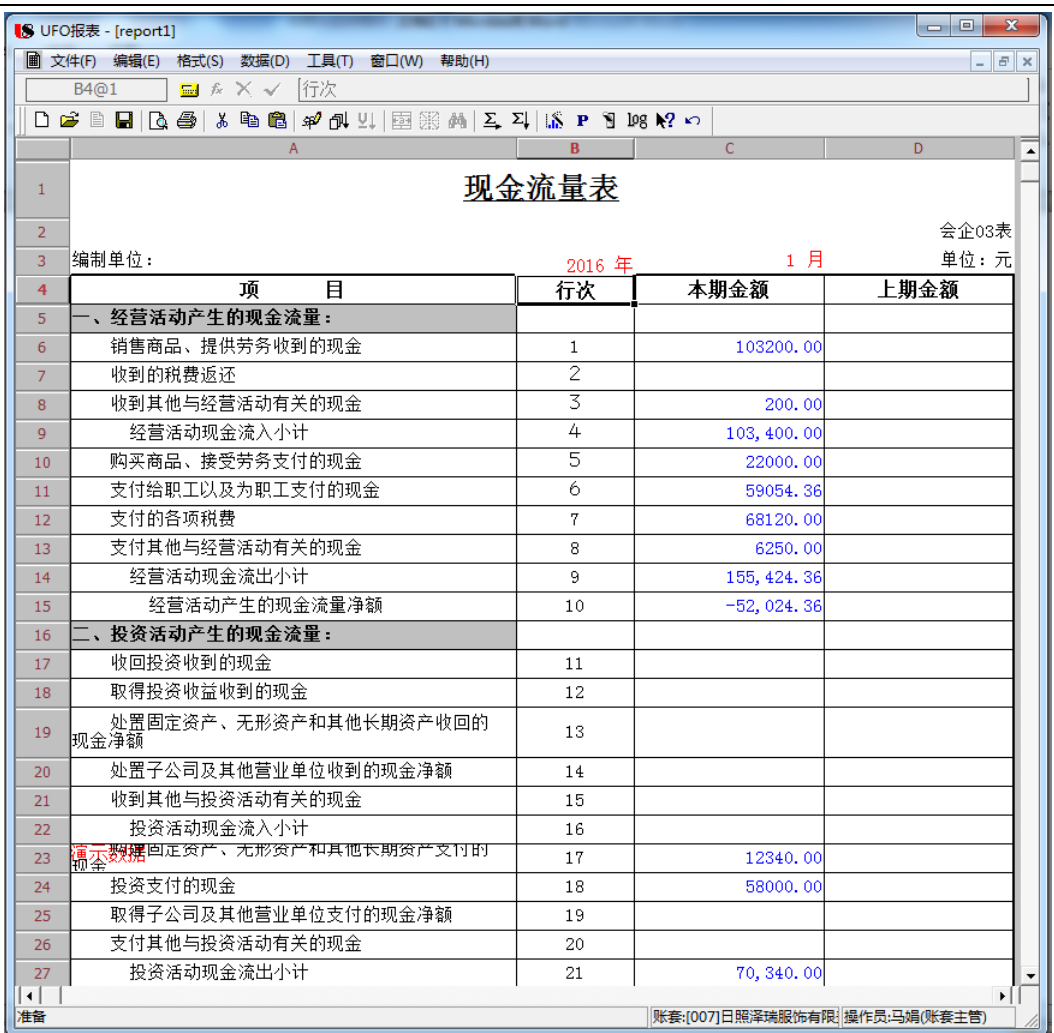

(4)单击"保存"按钮,以"现金流量表"命名,保存到"E\财务报表\1 月报表"文件夹下。

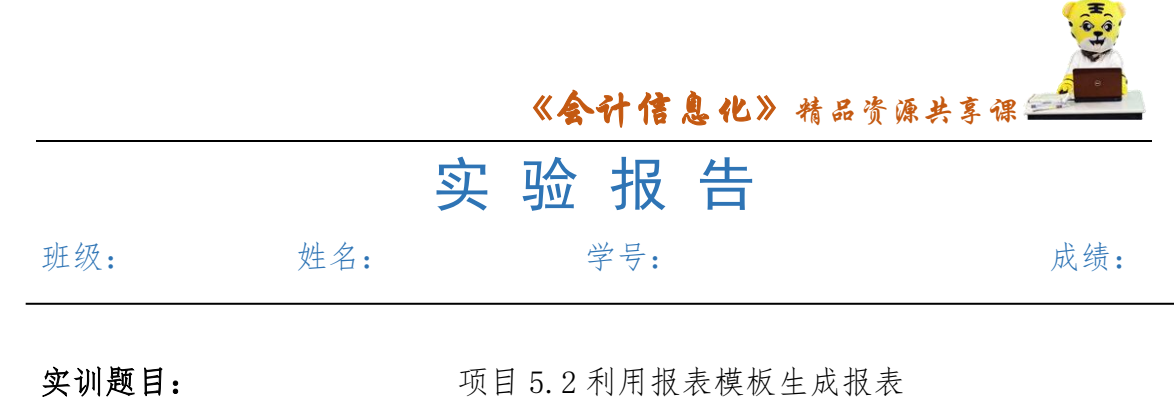

实训目的:

实训内容:

# 实训体会:

# 1.实训出错点汇总记录:

任务 1:利用报表模板生成资产负债表

任务 2:利用报表模板生成利润表

任务 3:利用报表模板生成现金流量表

# 2.实训收获与总结:

# 实训考评:

任务自评:

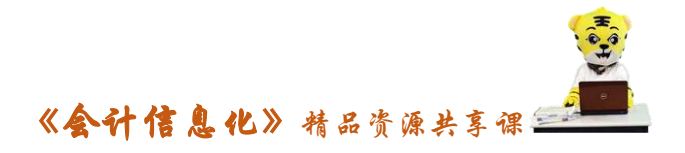

小组互评:

教师考评: